## **3.1 Tanz Party - Die Bühne**

# **APPCAMPS**

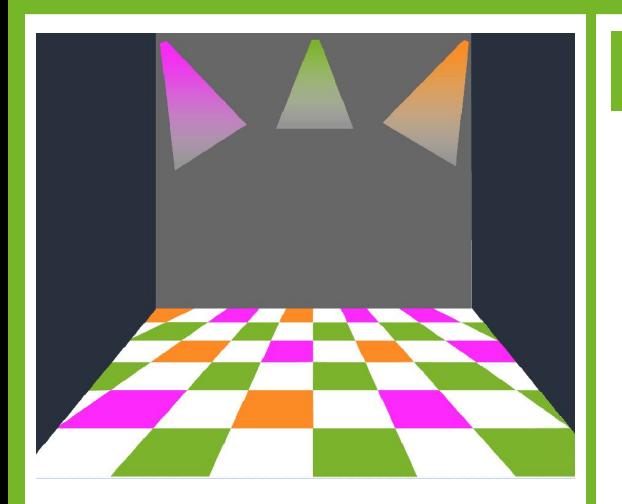

**Du brauchst diese Komponenten:** 4 Hintergründe/Bühnenbilder 1 Klang

**Tipp**

Um die Musik für deine Tanz Party auszuwählen klicke auf den **Reiter Klänge**.

(i) Klänge Bühnenbilder Skripte

### **Aufgabe**

- 1. Gib **<https://appcamps.link/TanzParty>** in deinen Browser ein.
	- $\rightarrow$  Dort kannst du programmieren. Wir haben schon Bilder und Klänge<sup>1</sup> eingefügt, die du verwenden kannst.
	- → *Hinweis: Um deine Projekte zu speichern, musst du dich mit Benutzername und Passwort anmelden. Wie das funktioniert, erfährst du von deiner Lehrkraft.*

#### **Zuerst programmieren wir die Bühne. Klicke dazu rechts die Bühne an.**

- 2. Wenn die grüne Fahne angeklickt wird, soll alle 0,5 Sekunden zum nächsten Bühnenbild gewechselt werden.
- 3. Wenn die grüne Fahne angeklickt wird, soll ein Klang als Hintergrundmusik abgespielt werden.

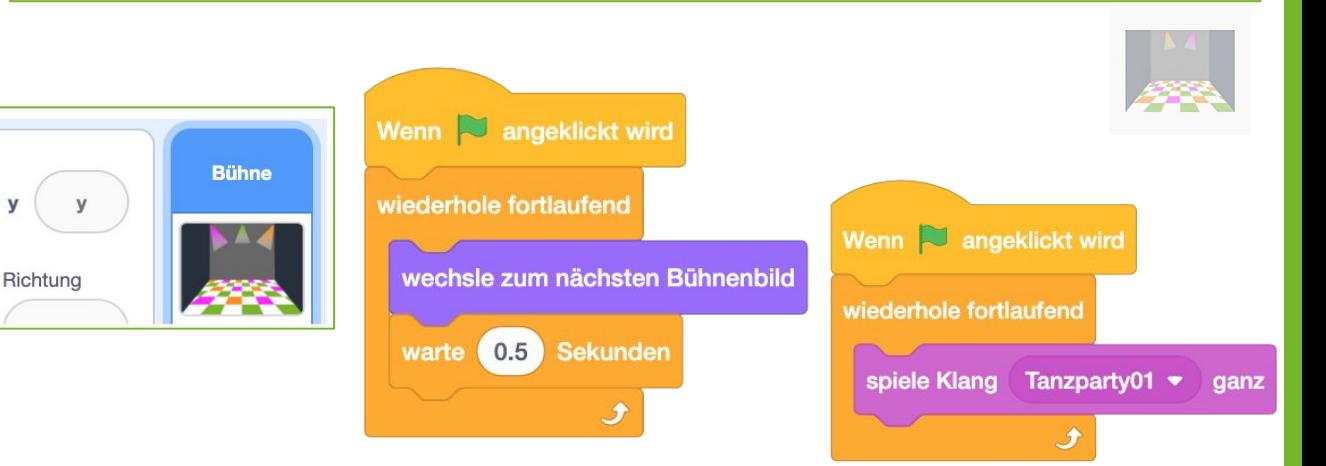

### **Nächste Aufgabe**

 $\mathbf{v}$ 

- 1. Ergänze eine Figur aus der Figurenkategorie "Tanz" und bringe sie zum Tanzen.
- 2. Verwende den Block "Nachricht senden", um den Tanz zu starten.

 $\frac{12}{100}$  < Bewegung />

<sup>1</sup> Vielen Dank an MFCC auf [Soundcloud](https://soundcloud.com/morning-kulishow/sports-background-music-no-copyright-upbeat-fitness-workout-royalty-free-music) für die Hintergrundmusik

 $\odot$   $\odot$ 

### **3.2 Tanz Party - Die Tänzerin**

# **APPCAMPS**

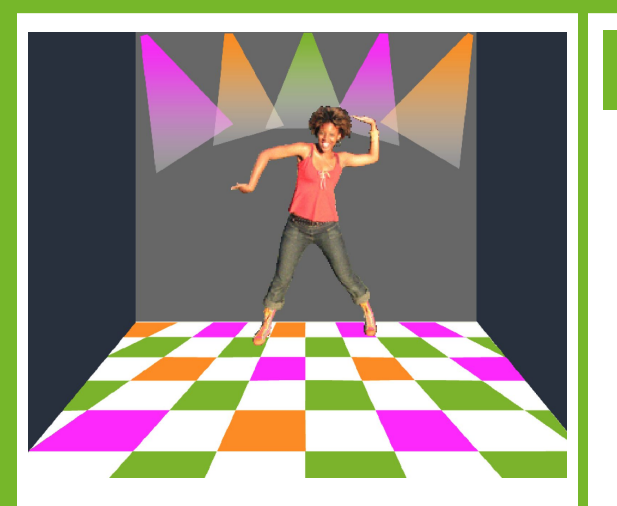

**Du brauchst diese Komponenten:** 2 Nachrichten

### **Aufgabe**

- 1. Wähle eine Figur aus, die du zum Tanzen bringen möchtest. Gehe dazu auf **Figur wählen**  und dann **Tanz**. Dort findest du verschiedene Figuren mit Tanzbewegungen.
- 2. Wenn die grüne Flagge angeklickt wird, soll die Nachricht "tanz1" als Startsignal an die Figur gesendet werden. Verwende den Block "Nachricht senden", um den Tanz zu starten.
- 3. Wenn deine Figur die Nachricht empfängt, soll sie sich zeigen und mehrmals (hier: 4 mal) ihr Kostüm wechseln. Ein Kostüm entspricht hier einer Tanzbewegung.
- 4. Wenn sie fertig ist, versteckt sie sich und schickt die Nachricht "tanz2" an die anderen Figuren. Dadurch fordert sie die nächste Figur zum Vortanzen auf.

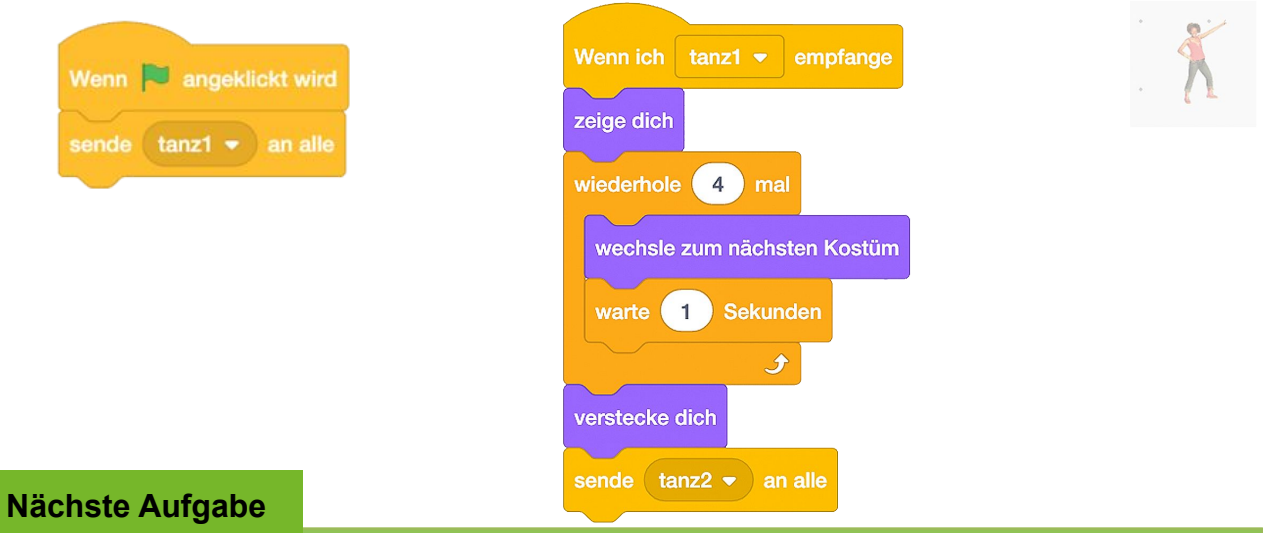

- 1. Füge weitere Figuren hinzu. Die Figuren sollen nacheinander tanzen. Immer wenn eine Figur "fertig" ist, ruft sie mit einer Nachricht die nächste Figur zum Tanz auf.
- 2. Zum Schluss sollen sich alle Figuren gleichzeitig zeigen, bevor das Programm dann nach einigen Sekunden beendet wird.

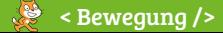

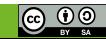

### **3.3 Tanz Party - Die Party**

# **APPCAMPS**

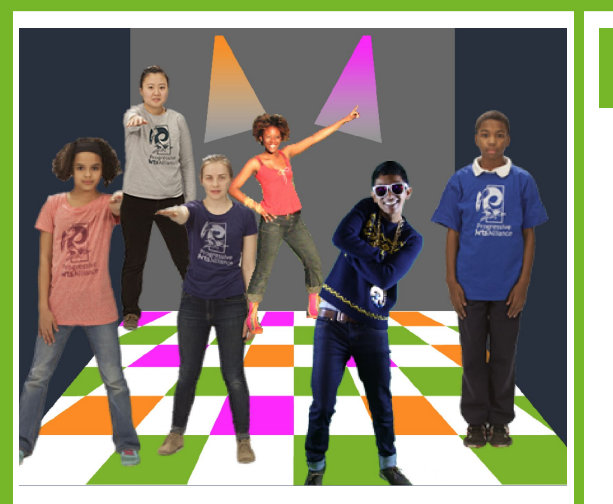

**Du brauchst diese Komponenten:** 1 Nachricht

**Tipp**

 $\frac{1}{2}$  < Bewegung />

Du kannst deinen Code auch auf andere Figuren kopieren. Ziehe dein gesamtes Skript auf eine andere Figur. Denke aber daran, das Skript entsprechend anzupassen.

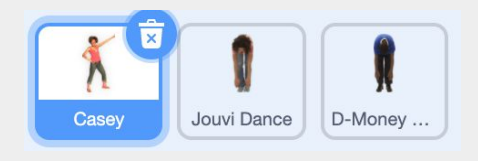

### **Aufgabe**

1. Füge weitere Figuren hinzu. Die Figuren sollen nacheinander tanzen. Immer wenn eine Figur "fertig" ist, ruft sie mit einer Nachricht die nächste Figur zum Tanz auf. Achte darauf: Zu Beginn soll sich jede Figur erst einmal verstecken. Sobald sie zum Tanz aufgerufen wird, zeigt sie sich dann.

Hast du mindestens vier Figuren programmiert? Super! Dann programmiere noch einen Abschluss.

2. Deine letzte Figur sendet am Ende nicht "tanz5", sondern die Nachricht "zeigedich" an alle. Der Block *Wenn ich zeigedich empfange* muss dann noch bei allen anderen Figuren ergänzt werden. Dadurch zeigen sich zum Abschluss noch einmal alle Tänzerinnen und Tänzer, bevor das Programm endet.

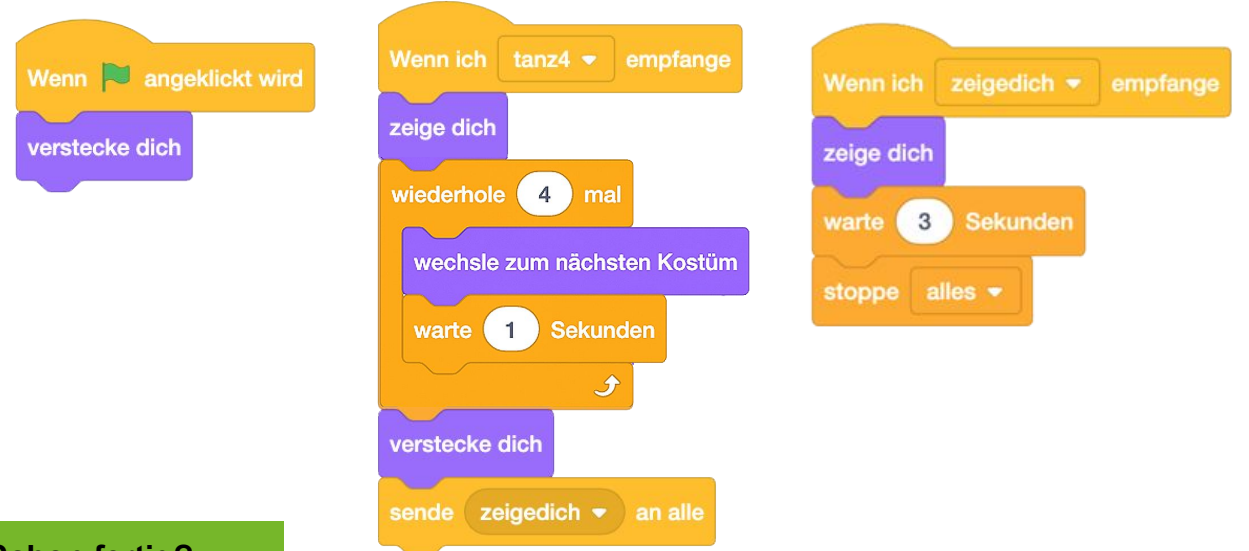

### **Schon fertig?**

Super! Dann könnt ihr jetzt mit euren Figuren zusammen tanzen und eure eigene Tanz Party machen! Viel Spaß!